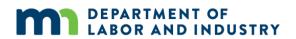

# **Group administration manual**

Work Comp Campus

March 2023

## **Table of contents**

| Welcome                                                    | 3  |
|------------------------------------------------------------|----|
| Workers' Compensation Division Help Desk                   | 4  |
| Contacting the help desk                                   | 4  |
| Tips for contacting the help desk                          | 4  |
| Group administration                                       | 5  |
| Viewing group information                                  | 5  |
| Viewing and editing entity details                         | 6  |
| Viewing member information                                 | 9  |
| Accessing group administrator settings                     | 11 |
| Adding members to a group                                  | 15 |
| Editing member permissions                                 | 22 |
| Law firm groups: Creating and editing member relationships | 24 |
| Editing member's location                                  | 26 |
| Removing a member from group                               | 27 |
| Managing case and claim access                             | 28 |
| Single edit                                                | 28 |
| Bulk edit                                                  | 30 |
| Document history                                           | 32 |

## Welcome

Welcome to the Minnesota Department of Labor and Industry (DLI) Work Comp Campus group administration manual.

This manual focuses on the group administrator functions within Campus and is meant to guide users step by step, using visual aids, to understand how to perform these functions in Campus.

All names and the data portrayed are fictitious and used only for demonstration purposes. No identification with actual persons or entities is intended or should be inferred.

## **Workers' Compensation Division Help Desk**

#### Contacting the help desk

You may contact the help desk in the following ways:

- by phone at 651-284-5005 (option 3) or 800-342-5354 (option 3); or
- by email at <a href="mailto:helpdesk.dli@state.mn.us">helpdesk.dli@state.mn.us</a>.

The help desk team is available Monday through Friday, 8 a.m. to 4:30 p.m. If calling outside of office hours, you may leave a voicemail message and a staff member will respond within 24 hours.

#### Tips for contacting the help desk

When contacting the help desk, be as detailed as possible in your messages, both in voicemail and email. It is also helpful to the help desk staff to have as much identifying information as possible regarding your inquiry.

If you are having technical issues with Campus, such as receiving an error message while filing a claim, we suggest you clear the cache and cookies of the internet browser you are using and then try accessing Campus again.

If you continue to have issues, we encourage you to do the following.

- Take a screenshot of the error or issue.
- Make a note of the date and time the problem occurred.
- Send this information via email to the help desk at helpdesk.dli@state.mn.us.

Including the claim or dispute number on which the issue occurred is also important. This information will help the help desk and the Campus technical team to assist and resolve the issue.

## **Group administration**

Group administration tasks, such as adding members to a group, changing permissions, editing relationships and more, can only be performed as a group administrator within Campus.

There are several actions needed for a group administrator to grant permissions or create relationships for users within Campus.

1. The individual must register in Campus, making themself a Campus user.

Service of Process Designee

Profile Management Designee
Claim Access Administrator

Designated Contact for Information Requests from DLI

- 2. A group administrator of the group adds the user as a member of the group. Only members of groups can access claims in Campus with the exception of injured workers.
- 3. A group administrator can then assign specific permissions to any members within the group.
- 4. A group administrator can also link individual users within the group to share claim access with each other, such as linking a paralegal to an attorney.

#### Viewing group information

- At the top of the user dashboard (homepage), click the drop-down arrow next to the user's name.
- 2. Select My Groups.

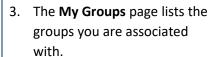

Each group you are associated with shows:

- the number of members;
- user permissions;
- group administrators; and
- the date joined.

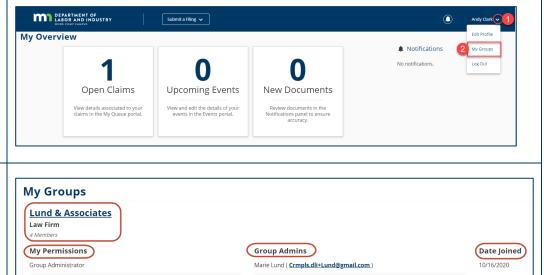

 ${\sf Debbie\ Pringles\ (\ \underline{Craymond.dli+DebbiePringles@gmail.com\ )}}$ 

#### Viewing and editing entity details

An entity can be an individual user within Campus or a group, such as an employer, insurer, third-party administrator, trading partner, law firm, rehabilitation providers or supplemental entities. Except for employees, all entities can view entity details. To edit entity details, you must have the profile management designation.

**Note:** Any edits made to the entity name or address information will be submitted to DLI and require approval. When the request is approved by DLI, the changes will be reflected in Campus.

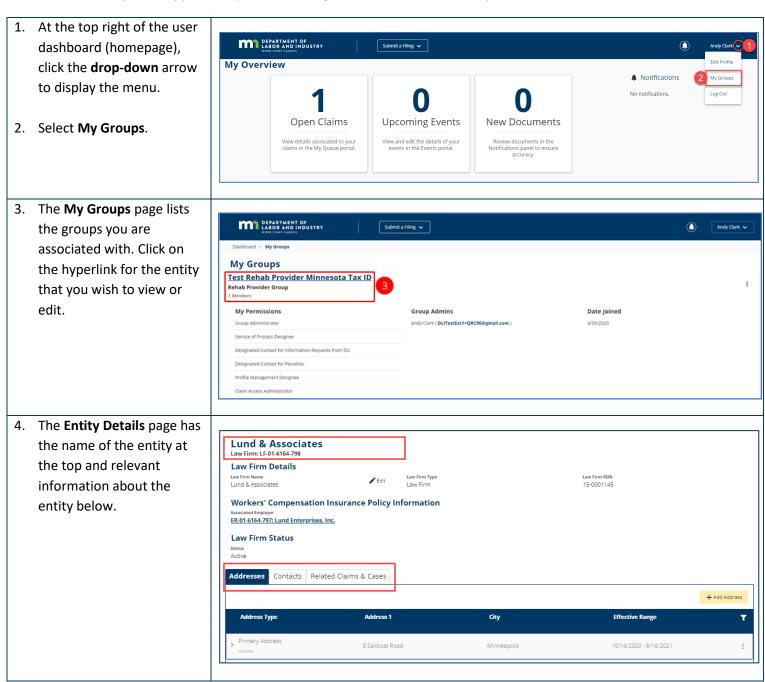

- From this page, the group name can be updated by clicking on the Edit button next to the group name.
- 6. The **Update Group Name** window will display. Under in the text field, edit the group name.
- When complete, click the yellow Save button to confirm the changes or click Cancel to exit without any changes being made.

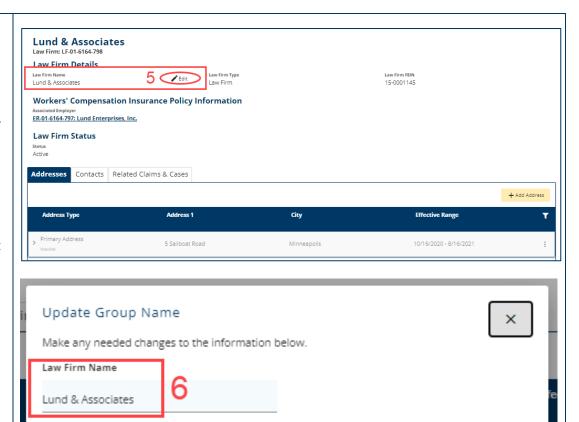

To add an address for the group, click on the yellow
 +Add Address button.

Save

 The Add Address window will pop up. Click on the drop-down menu to select the Address Type and fill in all required information marked with an asterisk(\*).

**Note:** If no primary address has been entered, the dropdown menu in the **Address Type** field will not be available.

 Click Save to submit the new address request or Close to exit without saving.

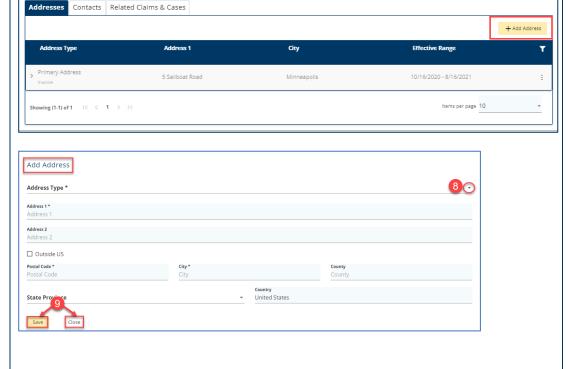

11. Once submitted, a Confirmation window will pop up. Click the yellow OK button to close the window.

**Note:** The system will send notification to DLI staff members for review; if approved, the address will be visible on the **Entity Details** page, under the **Addresses** tab.

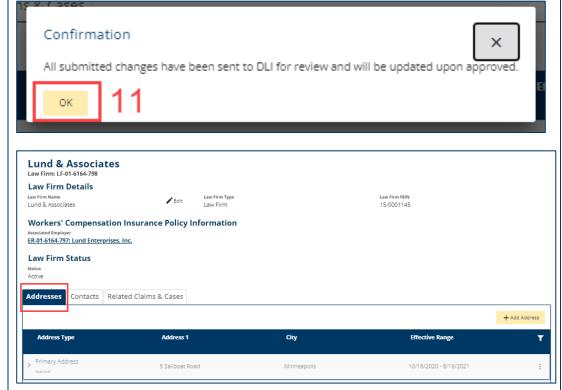

#### **Viewing member information**

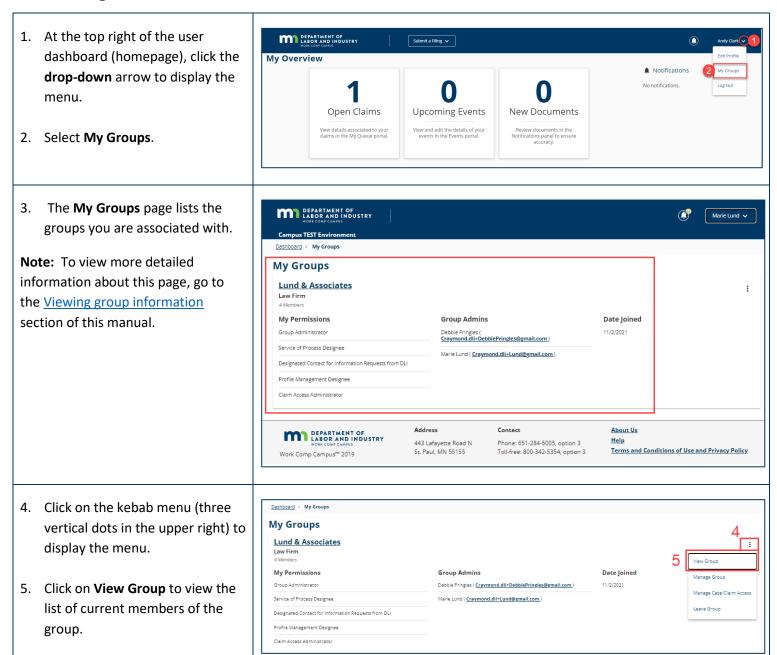

- 6. The **Entity Details** page will open; click on the **Contact** tab.
- 7. Under the **Contacts** tab, click on the **Users** tab to view all the users connected to this entity.

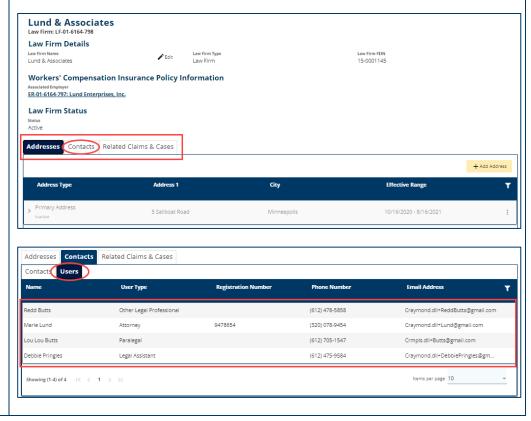

#### **Accessing group administrator settings**

select the Manage Group option.

Note: This option is only available to

group administrators.

1. At the top right of the user DEPARTMENT OF LABOR AND INDUSTRY dashboard (homepage), click the My Overview Notifications drop-down arrow to display the menu. New Documents Open Claims **Upcoming Events** View details associated to your claims in the My Queue portal. 2. Select My Groups. The My Groups page lists the DEPARTMENT OF LABOR AND INDUSTRY Marie Lund 🗸 groups you are associated with. ıs TEST Envir <u>Dashboard</u> → My Groups Note: For instructions about how to My Groups view the current members of the **Lund & Associates** group, go to the Viewing member **Group Admins** information section of this manual. My Permissions Date Joined Group Administrator 11/2/2021 Debbie Pringles ( <u>Craymond.dli+DebbiePringles@gmail.com</u>) Service of Process Designee Marie Lund ( Craymond.dli+Lund@gmail.com ) Designated Contact for Information Requests from DLI Profile Management Designee DEPARTMENT OF LABOR AND INDUSTRY 443 Lafayette Road N St. Paul, MN 55155 Phone: 651-284-5005, option 3 Toll-free: 800-342-5354, option 3 Terms and Conditions of Use and Privacy Policy Work Comp Campus™ 2019 4. Click on the kebab menu (three Dashboard > My Groups **My Groups** vertical dots in the upper right) to **Lund & Associates** display the menu. Law Firm My Permissions **Group Admins** Date Joined Manage Group  ${\tt Debbie\,Pringles}\,(\,\underline{Craymond.dli+DebbiePringles@gmail.com}\,)$ 5. From the drop-down menu, Manage Case/Claim Access

6. The **Group Management** page displays all Active Members and

Note: An Active Member is a user who has registered in Campus and is is not registered, see more detailed instructions in the Member not registered section of this manual.

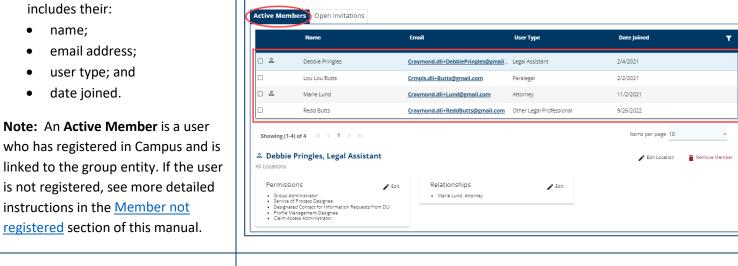

<u>Dashboard</u> > <u>My Groups</u> > **Group Management Group Management** 

7. As a group administrator, you can update the address information associated with a member by clicking on the **Edit Location** link.

More detailed instructions are provided in the Editing member's location section of this manual.

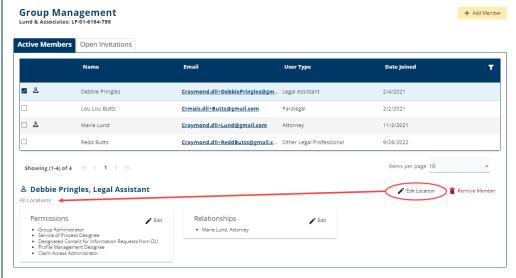

+ Add Member

8. Permissions are displayed for the member. Click the **Edit** link to update **Permissions**.

More detailed instructions are provided in the <u>Editing member</u> permissions section of this manual.

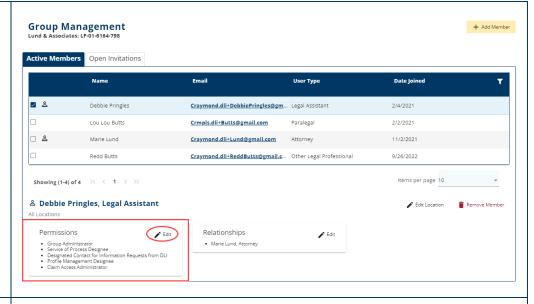

 Relationships are displayed for the member. Click the Edit link to update Relationships.

More detailed instructions are provided in the <u>Editing member</u> <u>relationships</u> section of this manual.

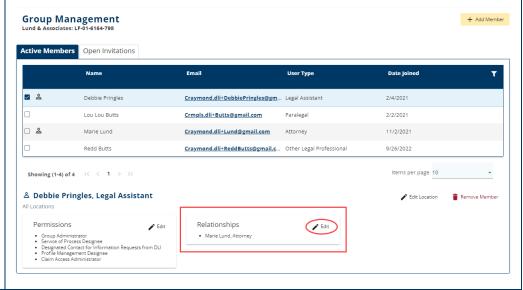

10. If you need to delete a member associated to this group, click the **Remove Member** link.

**Note:** A user cannot leave a group if they are the only member assigned the group administrator or service of process designee permissions. Another group administrator or service of process designee must be identified before removing this member from the group.

More detailed instructions are provided in the <u>Removing a member</u> <u>from group</u> section of this manual.

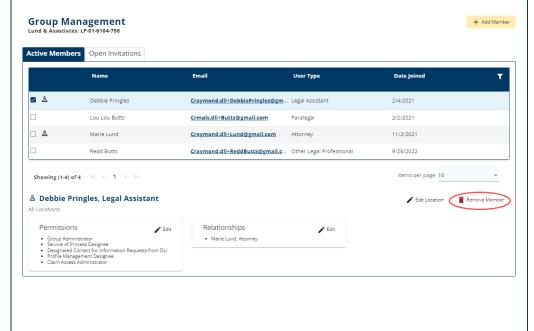

#### Adding members to a group

Member already registered in Campus

A group administrator has the ability to add and remove members for their group. If a member needs to make updates to their individual user information, such as an email address, they must log in and make that update.

 From the Group Management page, click on the yellow +Add Member button at the top right of the page.

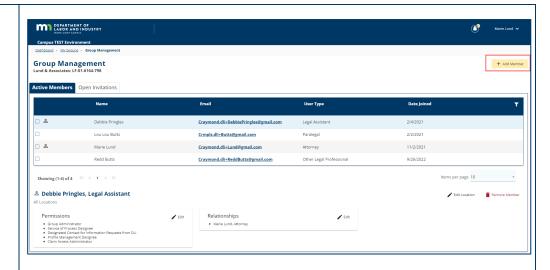

 On the Add Member page, enter a valid email address in the Email Address field for the new member and enter it again in the Confirm Email field.

**Note:** The email address must be the same one the individual used to register and activate their account in Campus.

**Note:** If a person is already registered in Campus, their name will auto-populate after entering their email address.

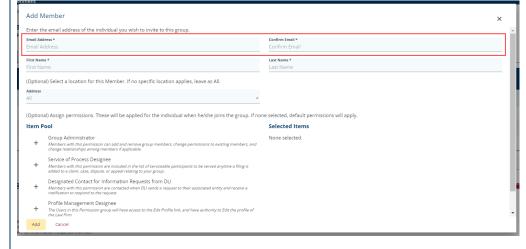

 Optional: In the Address field, select a location for the member.
 If no specific location applies, leave as All.

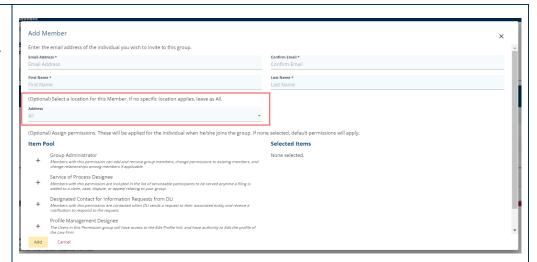

 Assign the appropriate permissions for this member by clicking on the + symbol.

**Note:** Permissions available are as follows.

- Group Administrator members with this permission can add and remove group members, change permissions to existing members and change relationships among members if applicable.
- Service of Process Designee –
   members with this permission
   are included in the list of
   serviceable participants to be
   served any time a filing is added
   to a claim, case, dispute or appeal
   relating to your group.
- Designated Contact for Information Requests from DLI – members with this permission are contacted when DLI sends a request to their associated entity and receive a notification to respond to the request.
- Profile Management Designee users in this permission group have access to the Edit Profile

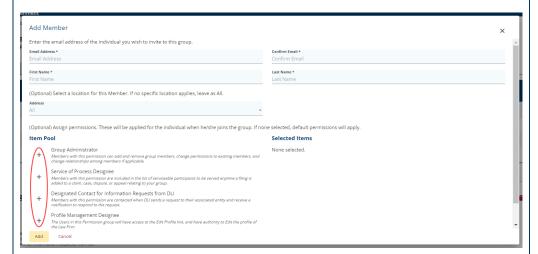

**Note:** Permissions do not have to be selected in this step. Member permissions can be set up at any time, either when the individual is initially added to a group or at a later time by the group administrator. More detailed instructions are provided in the <u>Editing member permissions</u> section of this manual.

link and have authority to edit the profile of the group.

- Claim Access Administrator –
   users in this permission group are
   able to administer users' access
   to claims and cases within the
   group.
- Any permissions that are selected will show in the **Selected Items** column.

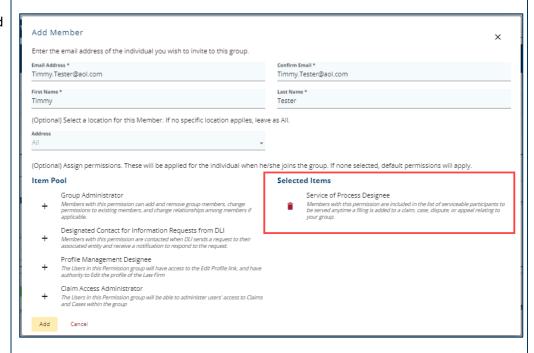

 After permissions are selected, click the yellow Add button to save the information or click Cancel to exit without any changes.

**Note:** The individual who has been added will receive an email message to the address listed in Campus.

They will need to confirm their email address to get access. After confirmation, their name will appear under the **Active Members** tab on the **Group Management** page.

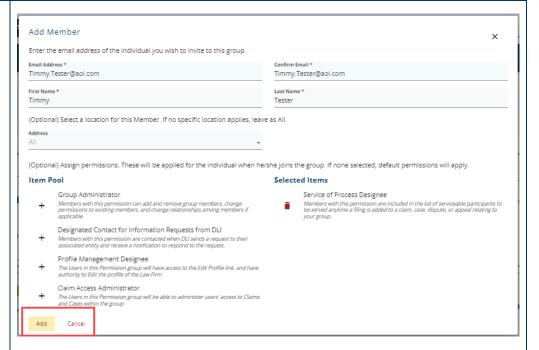

#### Member not registered in Campus

1. From the Group Management DEPARTMENT OF page, click on the yellow +Add **Group Management** Member button at the top right of the page. Active Members Open Invitations Craymond.dli+DebbiePringles@gmail.com Legal Assistant Marie Lund Craymond.dli+Lund@gmail.com 11/2/2021 Craymond.dli+ReddButts@gmail.com å Debbie Pringles, Legal Assistant 🖋 Edit 2. On the Add Member page, enter Add Member a valid email address in the Email Enter the email address of the individual you wish to invite to this group Address field for the new member and enter it again in the (Optional) Select a location for this Member. If no specific location applies, leave as All. Confirm Email field. (Optional) Assign permissions. These will be applied for the individual when he/she joins the group. If none selected, default permissions will apply. Item Pool Selected Items Designated Contact for Information Requests from DLI Members with this permission are contacted when DLI sends a reques notification to respond to the request. Profile Management Designee
The Users in this Permission group will have access to the Edit Profile link, and have authority to Edit the profile or the Law Firm 3. Enter the new member's name in Add Member the First Name and Last Name Enter the email address of the individual you wish to invite to this group. Email Address \* fields. First Name \* Last Name \* (Optional) Select a location for this Member. If no specific location applies, leave as All. Designated Contact for Information Requests from DLI
Members with this permission are contacted when DLI sends a reque

 Optional: In the Address field, select a location for the member.
 If no specific location applies, leave as All.

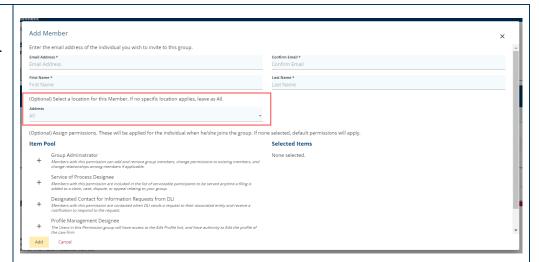

 Assign the appropriate permissions for this member by clicking on the + symbol.

**Note:** Permissions available are as follows.

- Group Administrator members with this permission can add and remove group members, change permissions to existing members and change relationships among members if applicable.
- Service of Process Designee –
   members with this permission
   are included in the list of
   serviceable participants to be
   served any time a filing is added
   to a claim, case, dispute or appeal
   relating to your group.
- Designated Contact for Information Requests from DLI – members with this permission are contacted when DLI sends a request to their associated entity and receive a notification to respond to the request.
- Profile Management Designee users in this permission group access to the Edit Profile link and

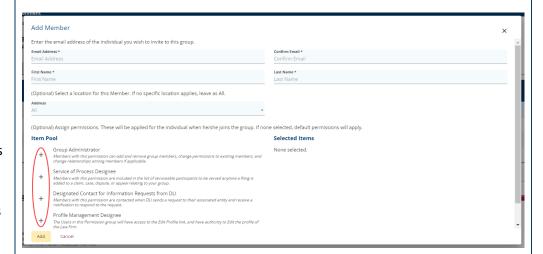

**Note:** Permissions do not have to be selected in this step. Member permissions can be set up at any time, either when the individual is initially added to a group or at a later time by the group administrator. More detailed instructions are provided in the Editing member permissions section of this manual.

have authority to edit the profile of the group.

- Claim Access Administrator –
   users in this permission group are
   able to administer users' access
   to claims and cases within the
   group.
- Any permissions that are selected will show in the **Selected Items** column.

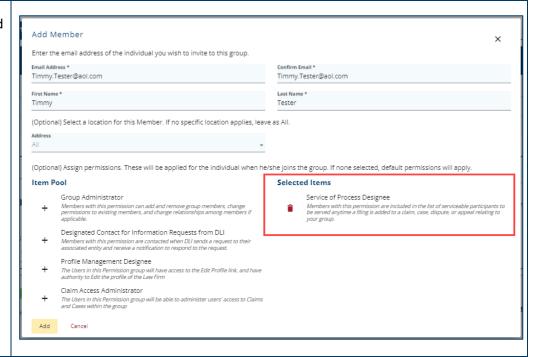

 After permissions are selected, click the yellow Add button to save the information or click Cancel to exit without any changes.

**Note:** The individual who is added will receive an email message to the address listed in Campus.

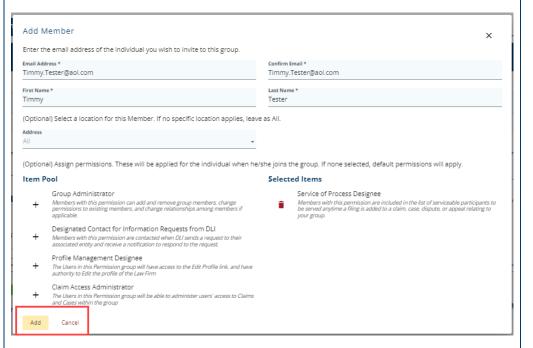

When the member has been added, from the Group
 Management page, click on the Open Invitations tab.

Open Invitations are considered pending. When a user is added as a member, a notification is sent to their email address and, until the user accepts the invitation, their account will display in this queue.

**Note:** If the member cannot locate the emailed invitation, have them check in their spam or junk email folder. Also, ensure the user is looking in the mailbox of the email address that was entered in step 2.

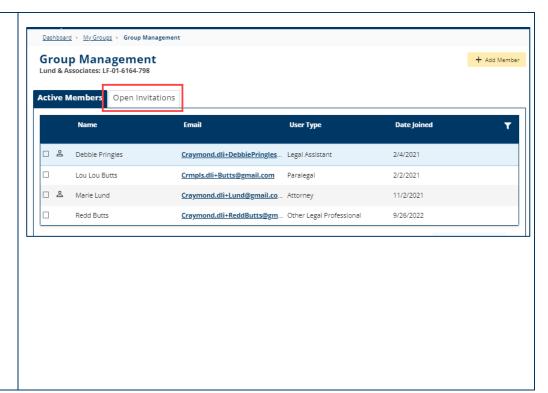

#### **Editing member permissions**

Member permissions can be set up at any time, either initially when the member is added to a group or at a later time by the group administrator.

1. From the Group Management DEPARTMENT OF LABOR AND INDUSTRY page, select the user whose Group Management account you are changing by clicking the box next to the user's name in the Active Members tab. Crmpls.dli+Butts@gmail.com \_ a Craymond.dli+Lund@gmail.com 11/2/2021 Craymond.dli+ReddButts@gmail.com 2. When selected, more detailed Active Members Open Invitations information will display at the bottom of the page. 11/2/2021 Redd Butts Craymond.dli+ReddButts@gmail.com 9/26/2022 😩 Debbie Pringles, Legal Assistant Relationships

• Marle Lund, Atto 3. To edit their permissions, click on Group Management
Lund & Associates: LF-01-6164-798 + Add Member the Edit button in the Active Members Open Invitations permissions box. Name User Type Date Joined Craymond.dli+DebbiePringles@gm... Legal Assistant Debbie Pringles 2/4/2021 Lou Lou Butts Crmpls.dli+Butts@gmail.com \_ ≗ Craymond.dli+Lund@gmail.com Redd Butts Craymond.dli+ReddButts@gmail.c... Other Legal Professional 9/26/2022 Showing (1-4) of 4 | < 1 > >| Items per page 10 🕹 Debbie Pringles, Legal Assistant Remove Member ✓ Edit Location Permissions Relationships / Edit Group Administrator
 Service of Process Designee
 Designated Contact for Inform.
 Profile Management Designee
 Claim Access Administrator Marie Lund, Attorney

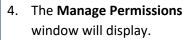

- To add permissions, click on the + next to the permission.
- To remove a permission, click on the red trash can icon to remove.

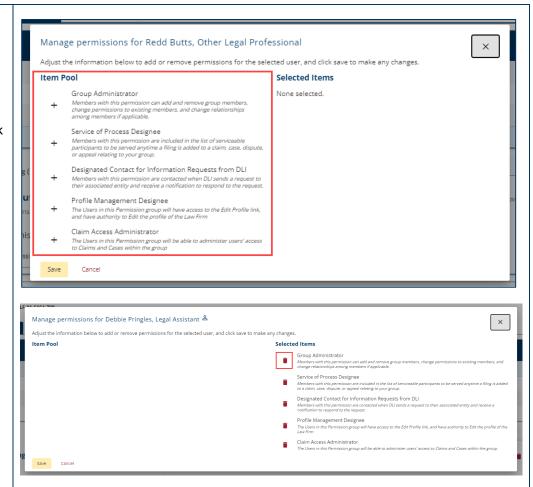

When completed, click the yellow Save button at the bottom of the window.

**Note:** Changes will take effect immediately. Have the user log out of Campus and log back in for the changes to be applied to their account.

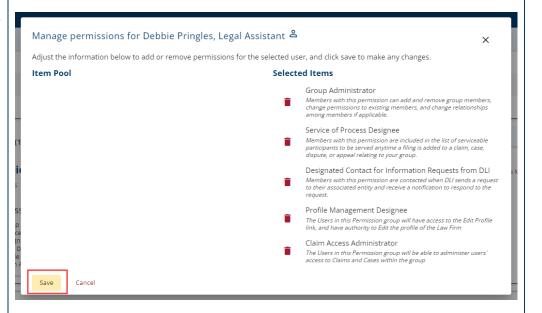

#### Law firm groups: Creating and editing member relationships

Group administrators can create relationships between members of a group by linking individual users within their group, to be able to share access with each other, such as a paralegal to an attorney. They may also edit those relationships at any time after they are established.

**Note:** This is only relevant to law firm groups and members.

1. From the Group Management DEPARTMENT OF LABOR AND INDUSTRY page, select the user by clicking Group Management Lund & Associates: LF-01-6164-798 the box next to user's name from the Active Members tab. Craymond.dli+DebbiePringles@gmail.com Crmpls.dli+Butts@gmail.com 2/2/2021 \_ & Craymond.dli+ReddButts@gmail.com 2. When selected, more detailed information will display at the bottom of the page. Craymond.dli+Lund@gmail.com Showing (1-4) of 4 ≗ Debbie Pringles, Legal Assistant To create or edit the user's + Add Member **Group Management** relationships, click on the Edit Active Members Open Invitations button in the Relationships box. Debbie Pringles Craymond.dli+DebbiePringles@gm... Legal Assistan Lou Lou Butts Crmpls.dli+Butts@gmail.com Paralegal 2/2/2021 □ ≗ Marie Lund 11/2/2021 Craymond.dli+Lund@gmail.com Craymond.dli+ReddButts@gmail.c... Other Legal Professional Showing (1-4) of 4 | < 1 > >| 😩 Debbie Pringles, Legal Assistant All Locations Permissions Relationships / Edit Marie Lund, Attorne

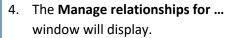

- To add a relationship, click on the + next to the appropriate name.
- To remove a relationship, click on the red trash can icon to remove.

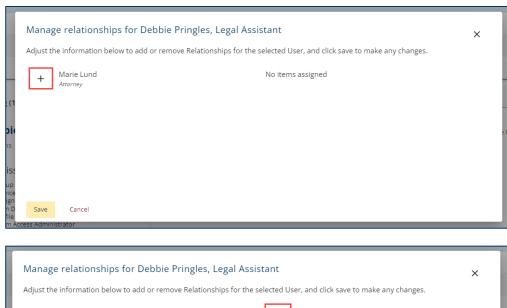

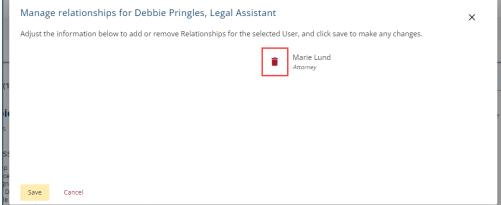

 When completed, click the yellow Save button at the bottom of the window or click Cancel to exit the window without any changes.

**Note:** Changes will take effect immediately. Have the user log out of Campus and log back in for the changes to be applied to their account.

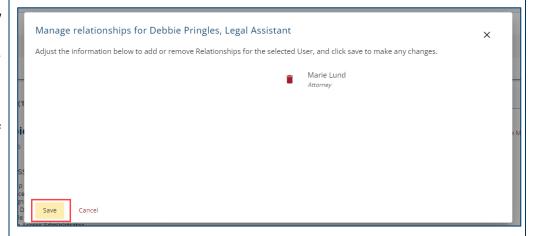

#### **Editing member's location**

DEPARTMENT OF LABOR AND INDUSTRY 1. From the **Group Management** page, select the user by clicking Group Management Lund & Associates: LF-01-6164-798 the box next to the user's name from the Active Members tab. Craymond.dli+DebbiePringles@gmail.com Lou Lou Butts Crmpls.dli+Butts@gmail.com 2/2/2021 \_ & Redd Butts Craymond.dli+ReddButts@gmail.com 9/26/2022 2. When selected, more detailed Active Members Open Invitations information will display at the bottom of the page. 11/2/2021 🛎 Debbie Pringles, Legal Assistant 3. To edit the user's location, click Showing (1-4) of 4 on the **Edit Location** button in **Barriage** Debbie Pringles, Legal Assistant Edit Location Remove Member the user details at the bottom of the page. Permissions Relationships Edit Group Administrator Marie Lund, Attorney Service of Process Designee
 Designated Contact for Information Requests from DLI
 Profile Management Designee
 Claim Access Administrator 4. The Edit Location window will **Edit Location** × display. (Optional) Select a location for this member. If no specific location applies, leave as All. 5. In the Address drop-down menu, select the location for the user. 6. Click the yellow **Save** button Cancel when completed. Note: Changes will take effect immediately. Have the user refresh their browser for the changes to be applied to their account.

#### Removing a member from group

longer be affiliated with the group in

Campus.

DEPARTMENT OF 1. From the Group Management page, select the user by clicking Group Management Lund & Associates: LF-01-6164-798 the box next to user's name from the Active Members tab. Craymond.dli+DebbiePringles@gmail.com Lou Lou Butts Crmpls.dli+Butts@gmail.com 2/2/2021 \_ a Craymond.dli+ReddButts@gmail.com 9/26/2022 2. When selected, more detailed Active Members Open Invitations information will display at the bottom of the page. 11/2/2021 🛎 Debbie Pringles, Legal Assistant 3. To remove the member from the Showing (1-4) of 4 Items per page 10 group, click on the red Remove **Barriage** Debbie Pringles, Legal Assistant Edit Location Remove Member Member button in the user details. Permissions Relationships Edit Group Administrator · Marie Lund, Attorney Service of Process Designee
 Designated Contact for Information Requests from DLI
 Profile Management Designee
 Claim Access Administrator 4. A confirmation window will display asking if you are sure you want to remove this member. To remove, click on the Are you sure you want to remove this Member? yellow Remove button. If you remove this Member, he/she will no longer be affiliated with this Group in Campus. To exit this window and not remove the member, click on Remove Cancel the Cancel button or the X in the corner of the window. Note: Changes will take effect immediately. Have the user log out of Campus and When completed, the user will no log back in for the changes to be applied to their account.

### Managing case and claim access

A member with claim access administrator permission can control the group members' claim and case access from the **Manage Case/Claim Access** page. This function is not applicable for law firms.

#### Single edit

- From the My Groups page, click on the kebab menu (three vertical dots in the upper right).
- In the drop-down menu, select the Manage Case/Claim Access option.

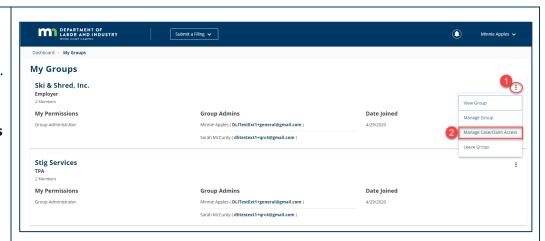

3. From the **Group Case and Claim Access Management**page, click on the **Claim** tab.

**Note:** Use the **Claims** and **Cases** tabs to toggle between those lists.

- 4. Click on the funnel icon to filter to search the claim to assign to a member of the group.
- 5. Claims can be filtered by:
  - claim name;
  - claim admin claim #;
  - Campus file number;
  - group role; or
  - status.

After the appropriate information is entered, click **Apply** to search.

After the claim is displayed, click the box next to the claim name.

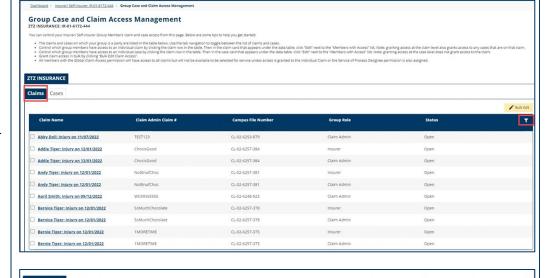

5

7. The claim information will display at the bottom of the page. In the **Members with**Access box, click Edit.

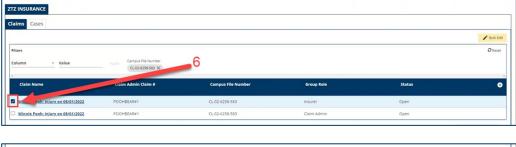

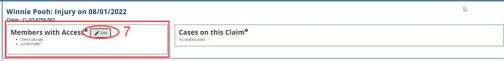

- 8. The Edit Claim Access window will pop up; click on the + symbol to select the group member(s) for whom you wish to grant or remove access. Any members who are selected will now appear in the Selected Group Members area.
  - To remove members, click on the red trash can icon next to their name.
- Select Save to confirm your changes or Cancel to exit without saving the changes.

**Note:** Changes will take effect immediately. Have the user refresh their browser for the changes to be applied to their account.

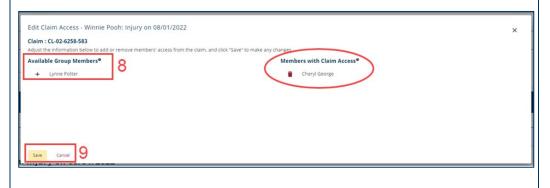

#### **Bulk edit**

- From the My Groups page, click on the kebab menu (three vertical dots on the right).
- In the drop-down menu, select the Manage Case/Claim Access option.

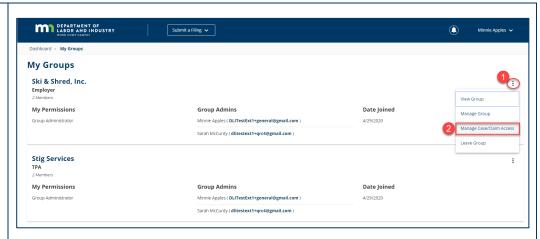

 From the Group Case and Claim Access Management page, click on the Claim tab.

**Note:** Use the **Claims** and **Cases** tabs to toggle between these lists.

- All claims or cases associated with the group will display. The Claim Name or Case Name hyperlink can be selected to view further details.
- 5. Click the funnel icon to narrow the list results.
- 6. The **Bulk Edit** button allows granting or removing member access to claims for multiple members at one time.

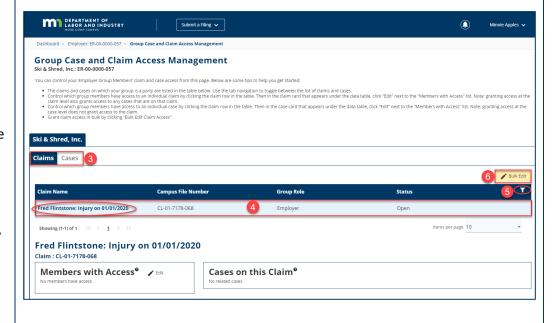

- Select either option to Grant Access or Remove Access.
- 8. Click on the box to **Select All Claims**.

**Note:** A single claim search can be done by selecting the drop-down menu arrow in the **Claims** field. More detailed instructions are provided in the <u>Single edit</u> section of this manual.

9. Click on the + symbol to select the group member(s) for whom you wish to grant or remove access. Any members who are selected will now appear in the Selected Group Members area.

**Note:** Click on the + symbol to add and the – symbol to remove access.

 Select Save to confirm your changes or Cancel to exit without saving the changes.

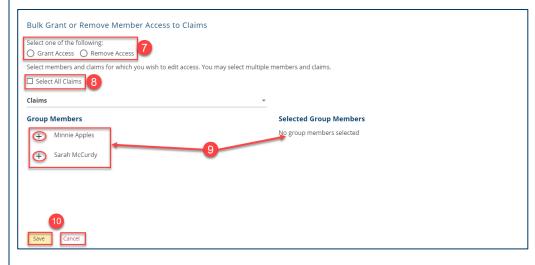

## **Document history**

| Version | Description                                                     | Date           |
|---------|-----------------------------------------------------------------|----------------|
| 1.0     | Initial document                                                | Jan. 24, 2023  |
| 2.0     | Compliance, Records and Training (CRT) review edits             | Feb. 6, 2023   |
| 3.0     | Business Technology Office (BTO) edits                          | March 7, 2023  |
| 4.0     | Alternative Dispute Resolution (ADR), CRT and BTO meeting edits | March 17, 2023 |
| 5.0     | CRT – Managing case and claim access updates                    | March 20, 2023 |
| 6.0     | ADR review edits                                                | March 27, 2023 |
| 7.0     | Clarified language in point #2 on page 5                        | May 19, 2023   |